## **Add Firewall Exception for SQL**

Last Modified on 10/01/2015 2:22 am EDT

- 1. Click Start and type Firewall to find the Firewall application.
- 2. Click on the Windows Firewall application to launch it.
- 3. Click on Advanced Settings.

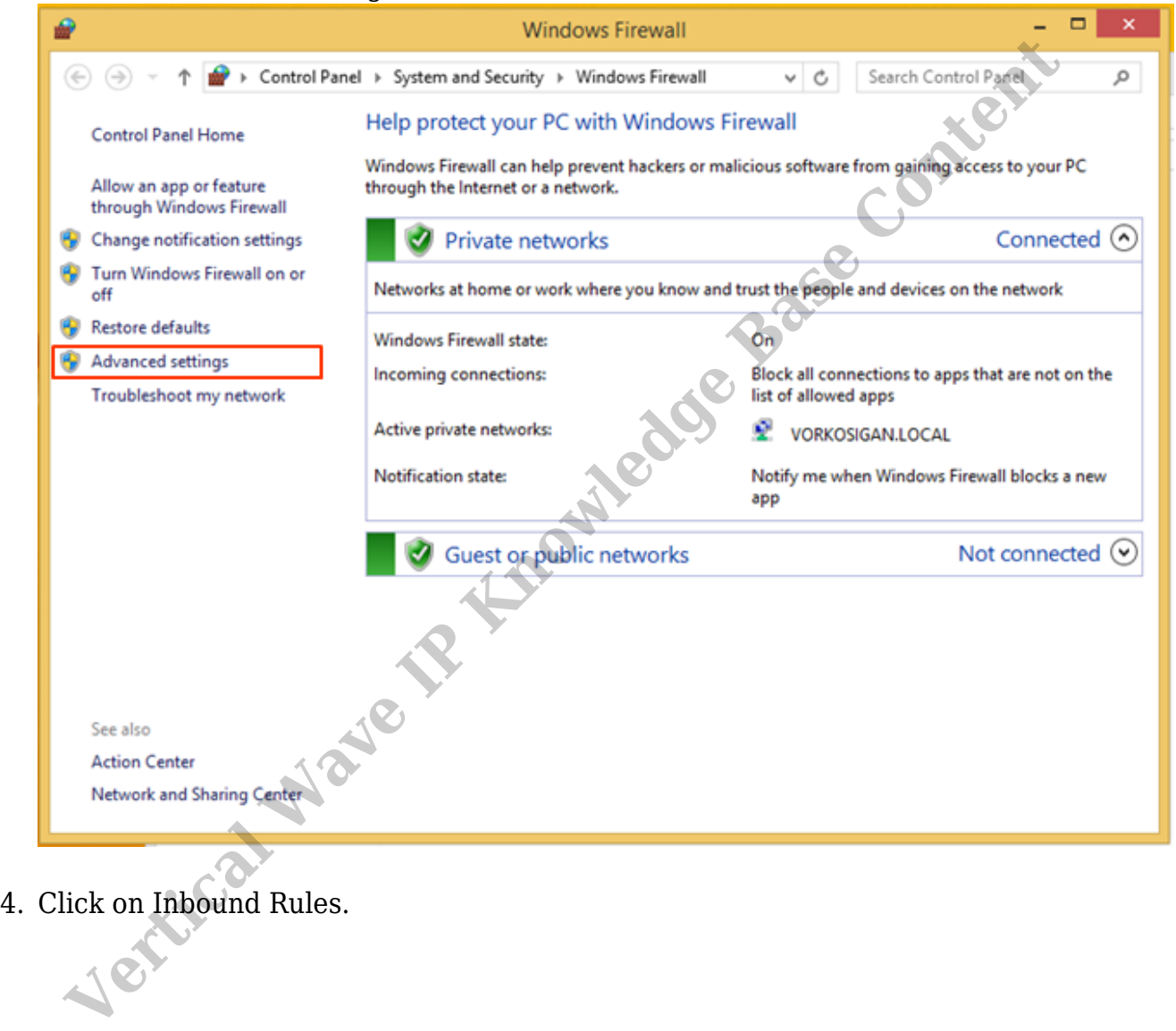

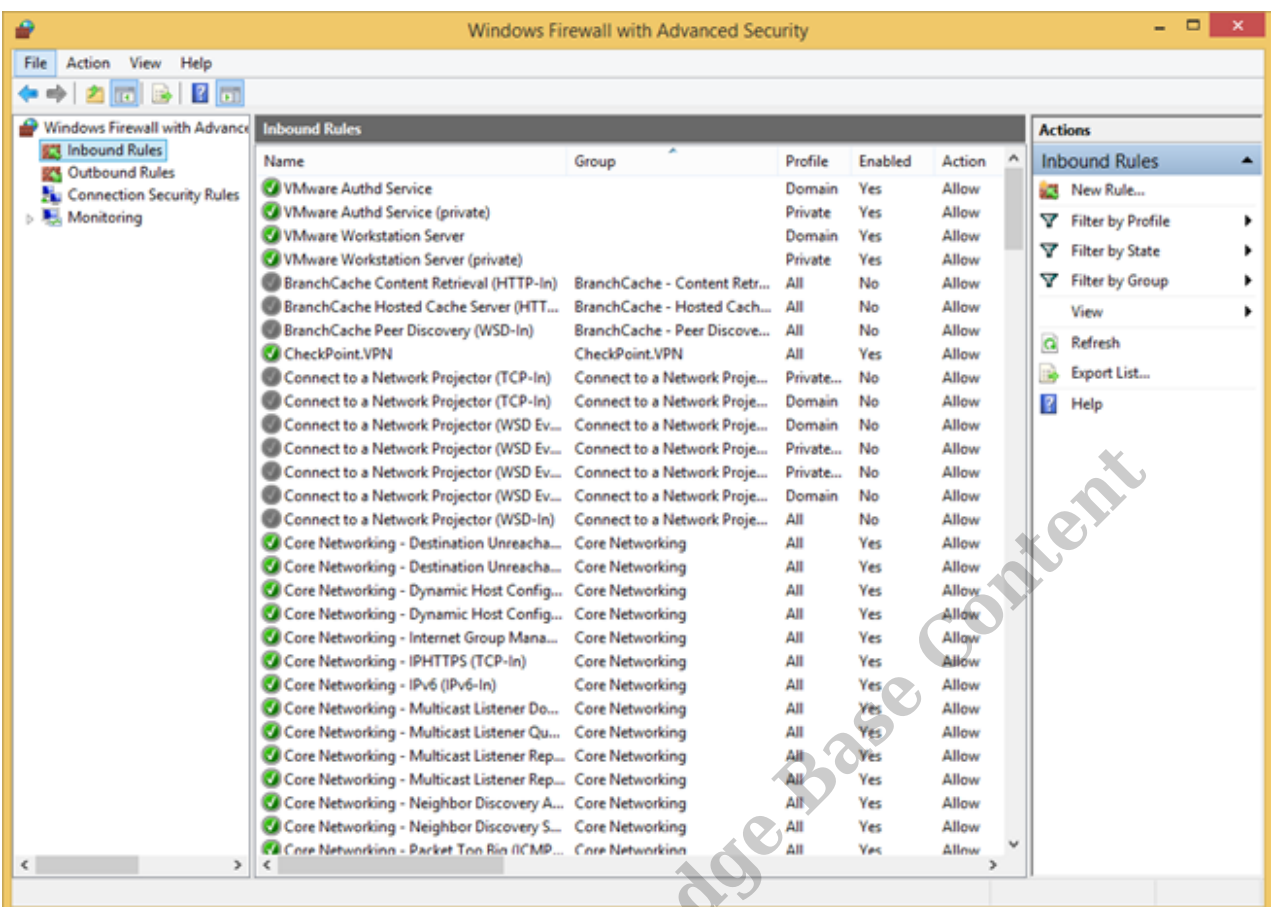

## 5. Click New Rule.

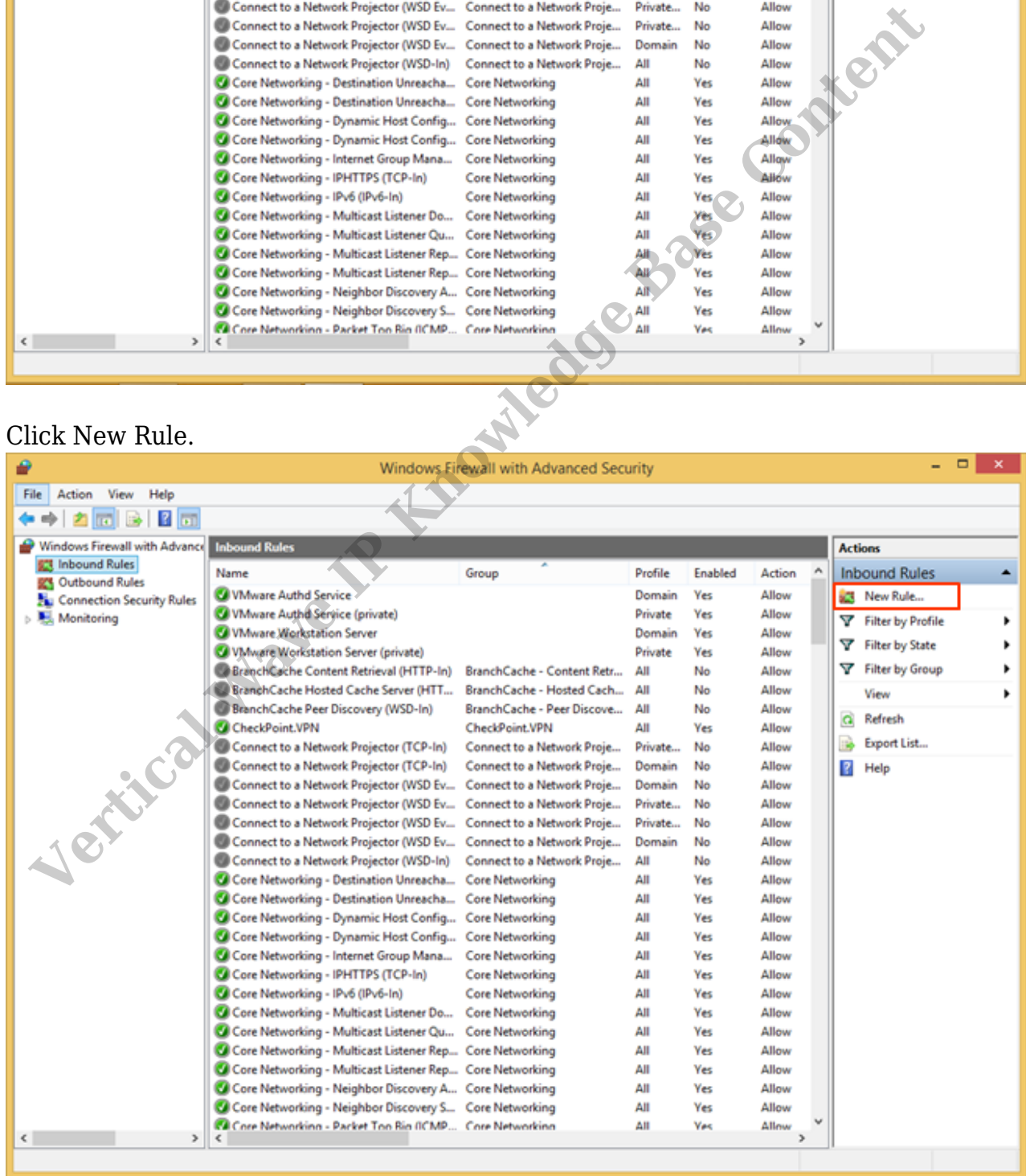

6. Choose to create a Port rule.

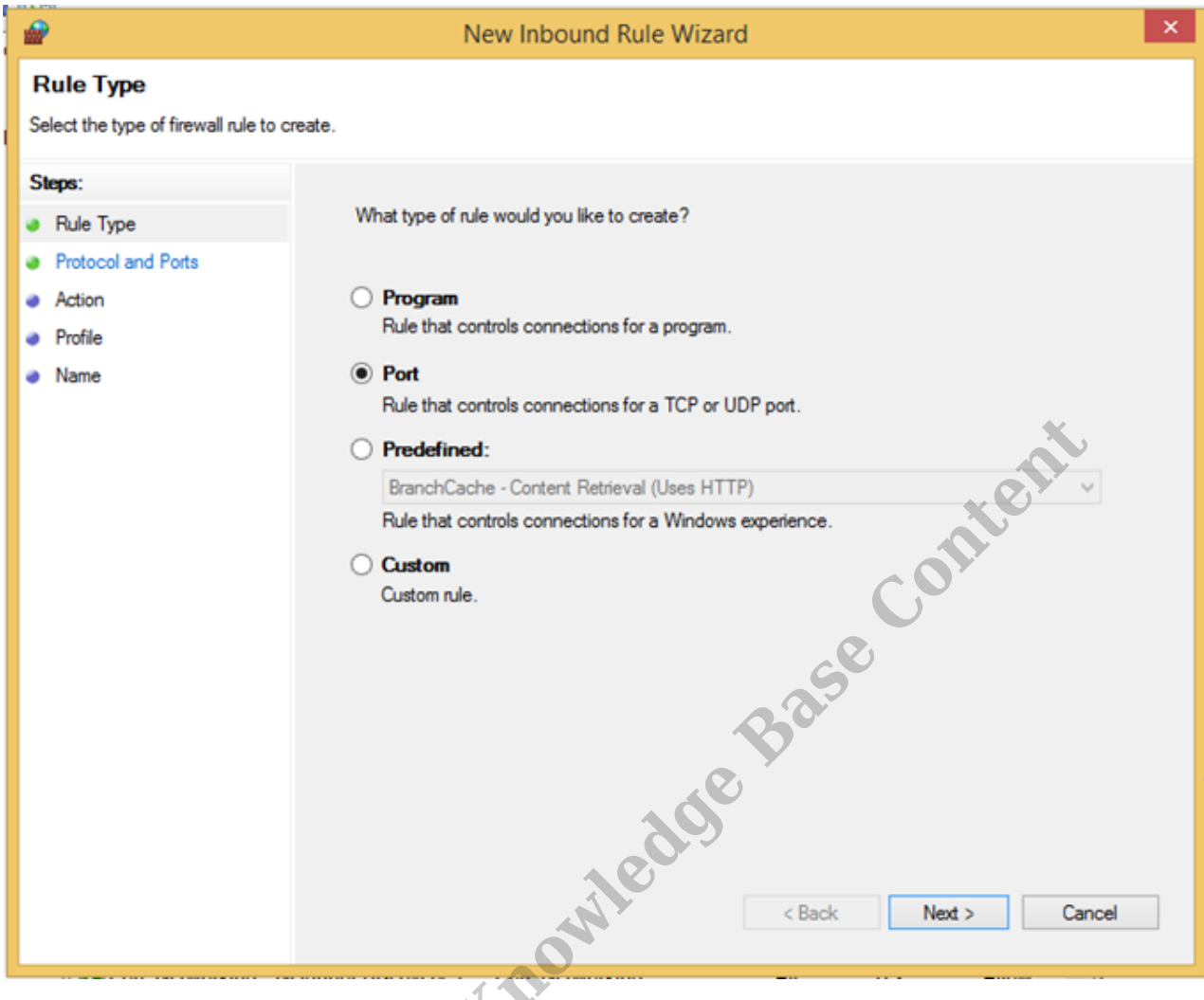

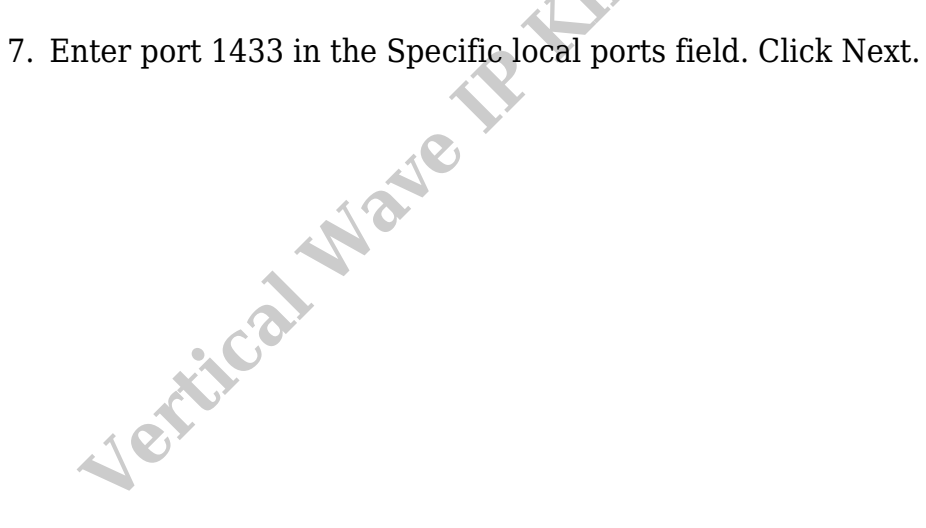

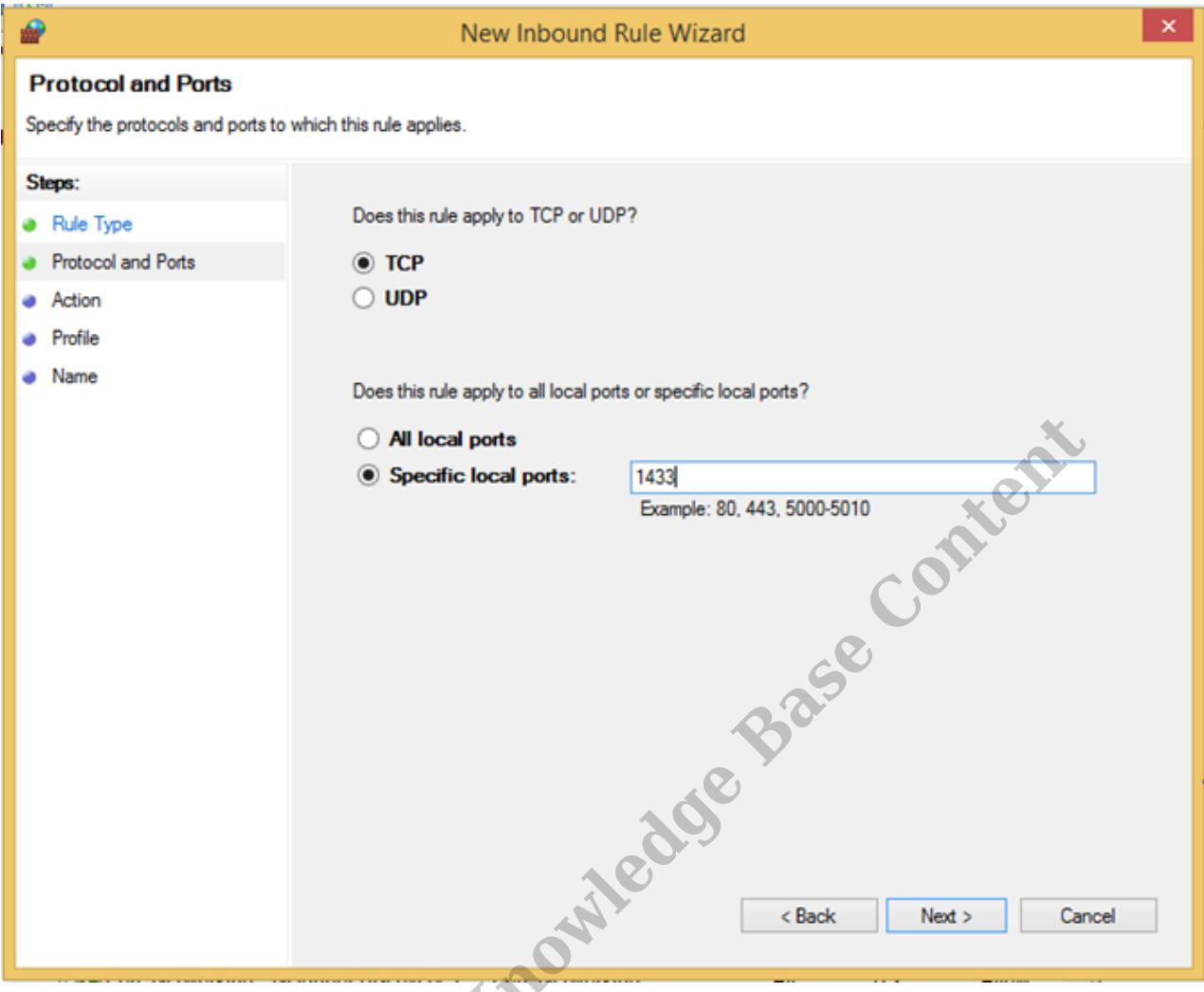

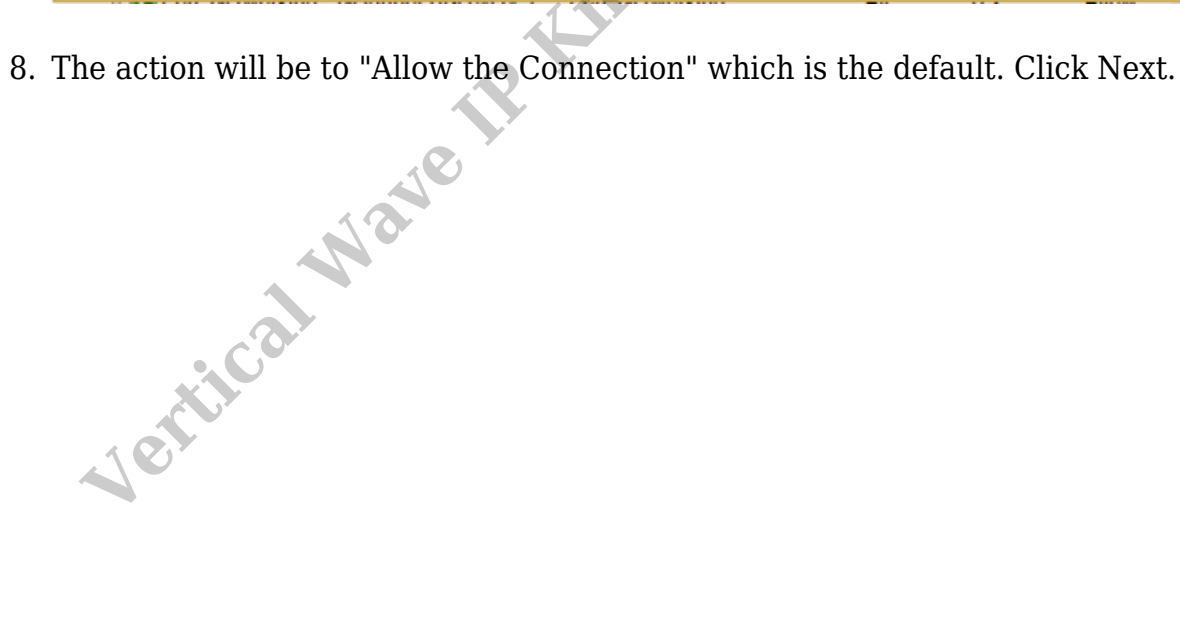

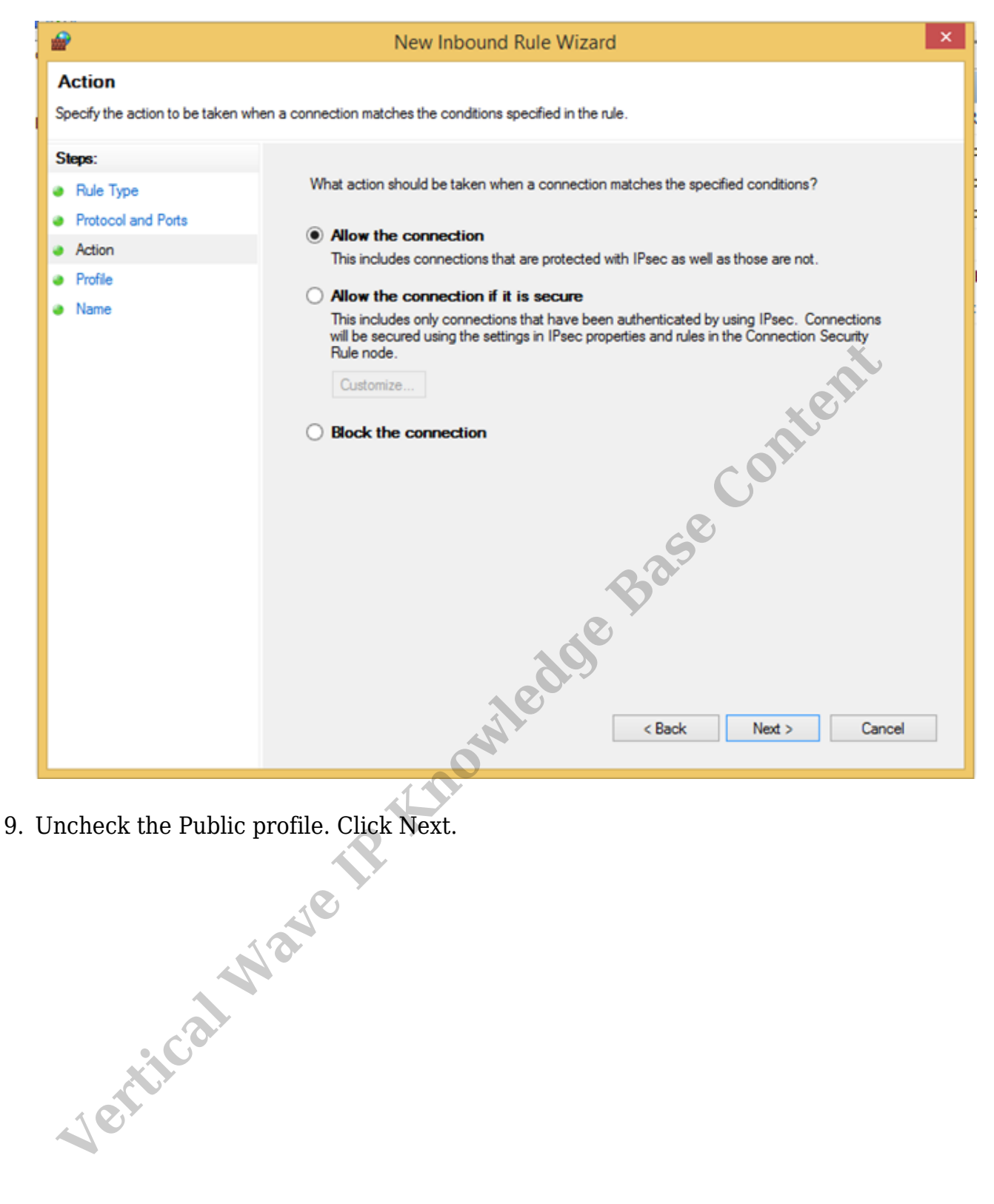

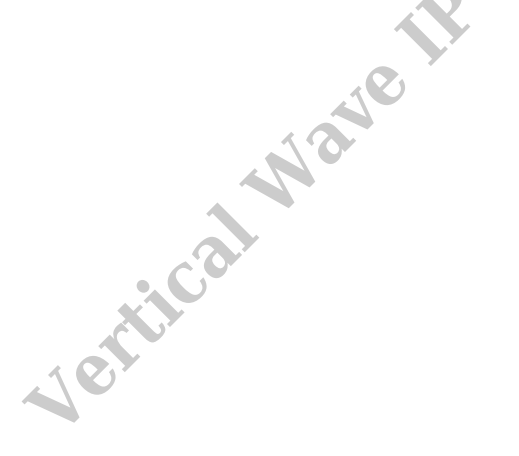

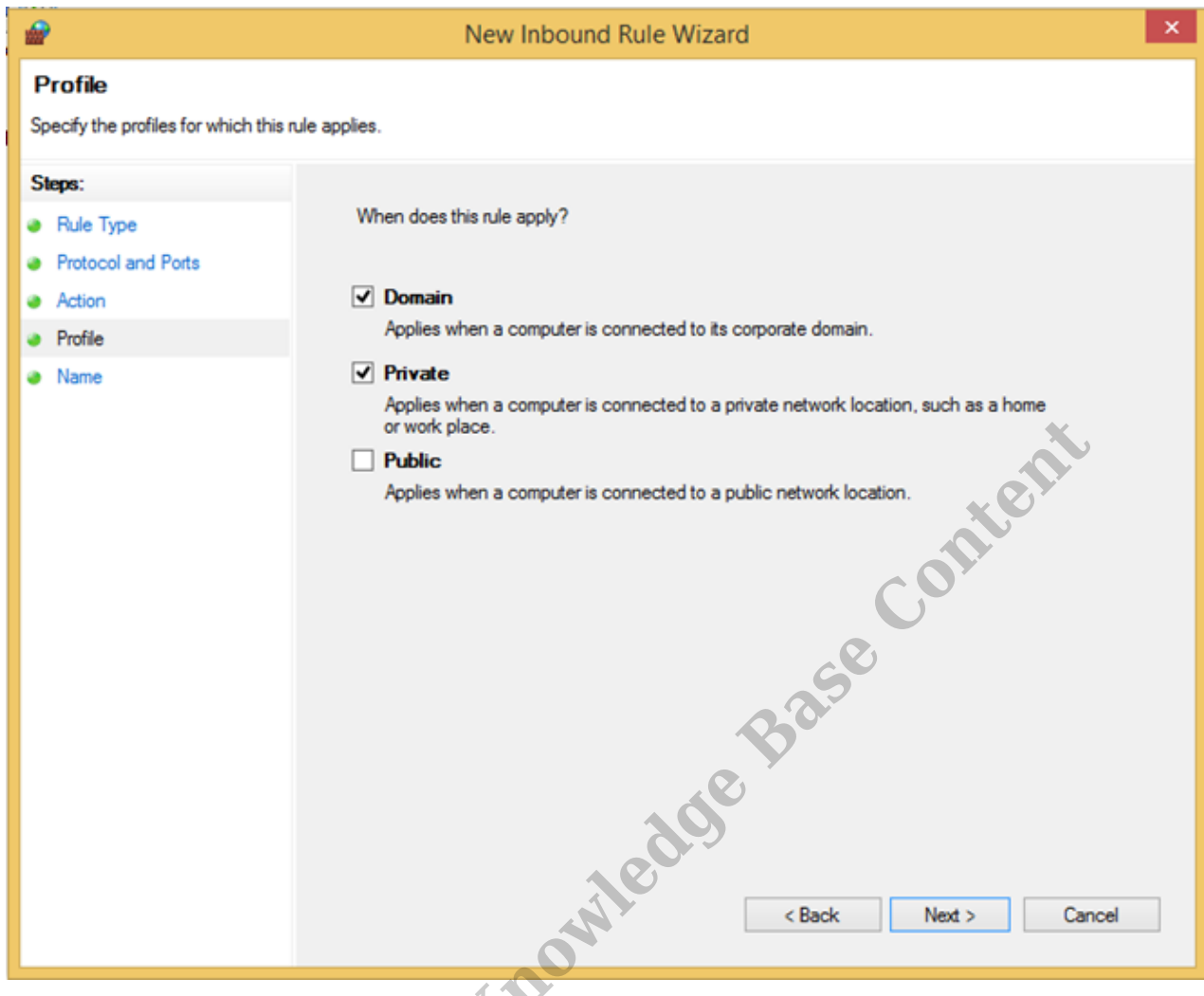

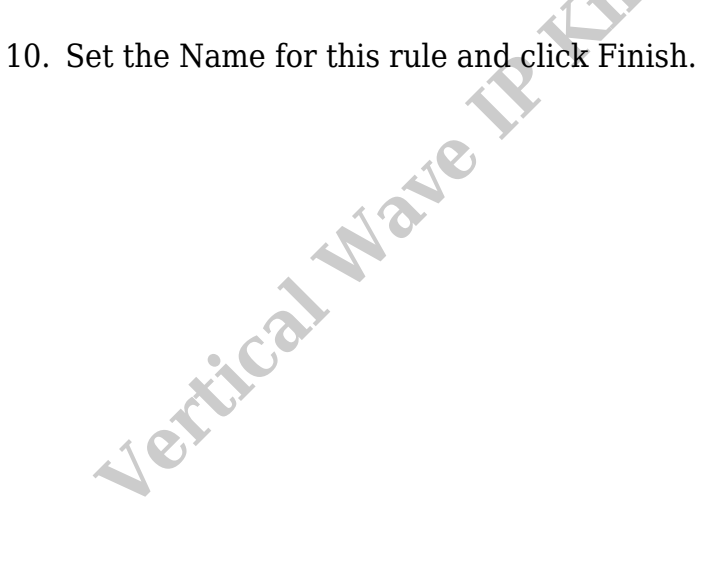

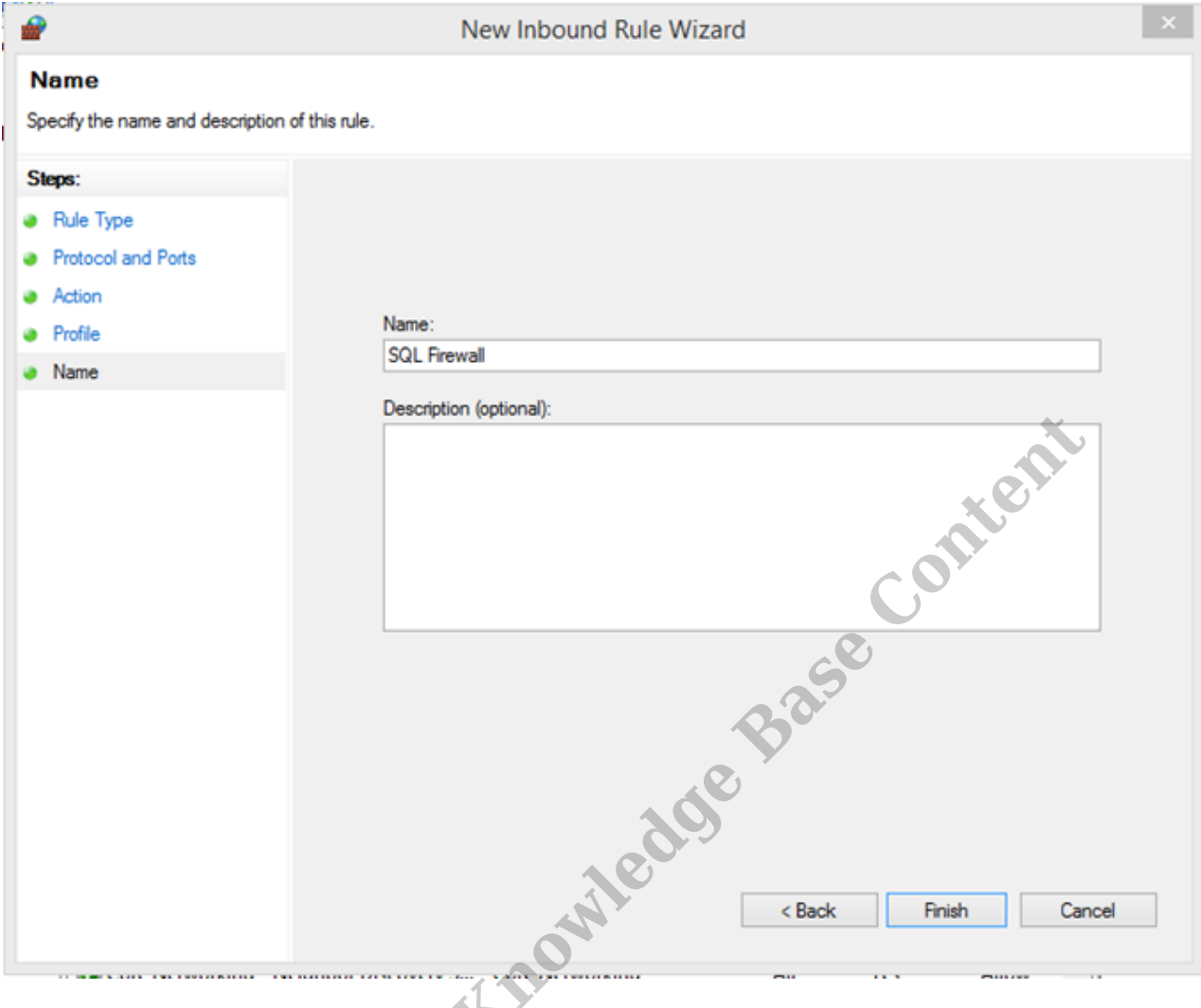

11. Close the Firewall panel by clicking X in the top-right corner.

RELATED ARTICLES [template("related")]